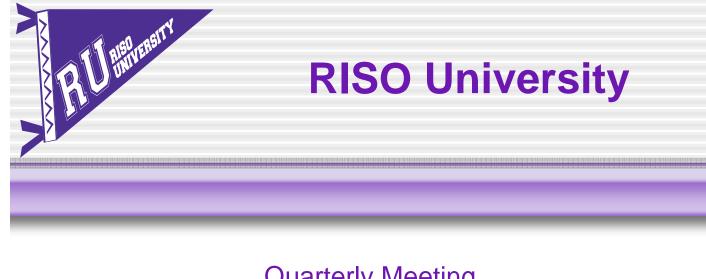

Quarterly Meeting Training January 17, 2007

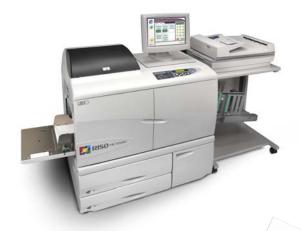

Der Comcolor

 Network Scanning
 Mail Merge Using MS Word Letter #10 Envelope 9 x 12 Envelope

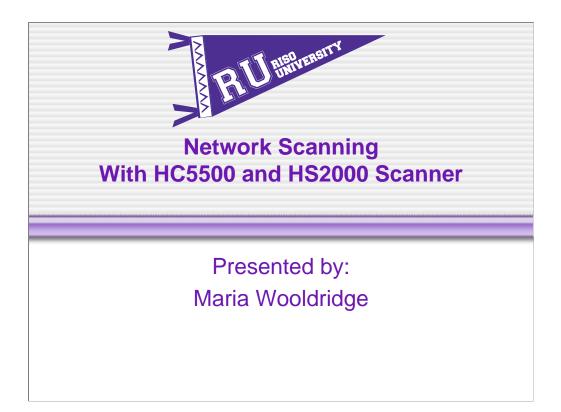

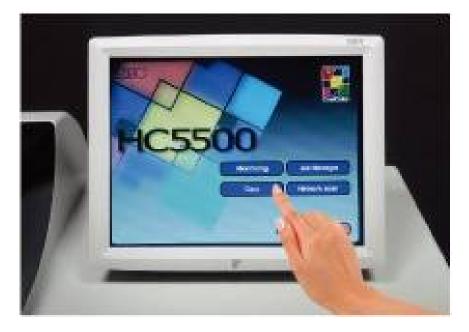

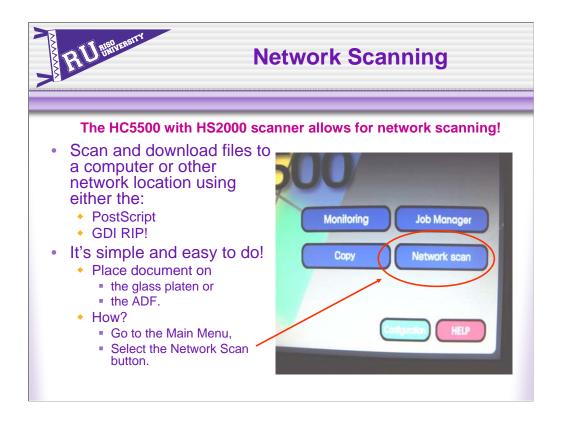

#### The HC5500 with HS2000 scanner allows for network scanning!

The HC5500 enables users to scan files and download them from either the PostScript or GDI RIP to a computer or other network location!

It's simple and easy to do. Here's how! Place the document you want to scan on the glass platen or in the ADF. On the Touch Panel Display, touch the Top button to bring you to the main menu. Select the Network Scan button. This will display an interface similar to the Copy function or scanning to storage

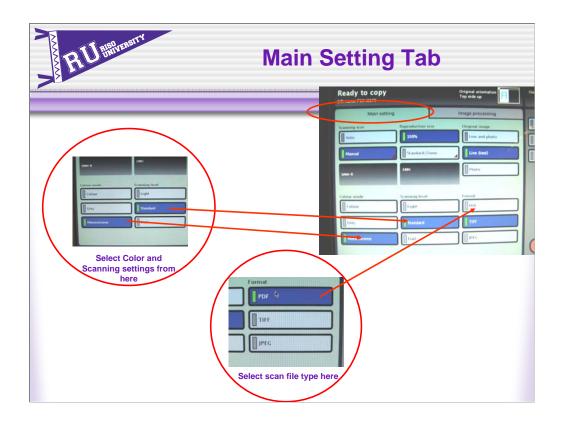

There are two tabs with various features and settings.

Under the Main Settings tab users can select settings such as:

•scanning level;

•color, monochrome or grey scale; and

•original image.

In addition, users can select the file type to scan the document to. Those file format selections are:

• PDF

•TIFF

•JPEG.

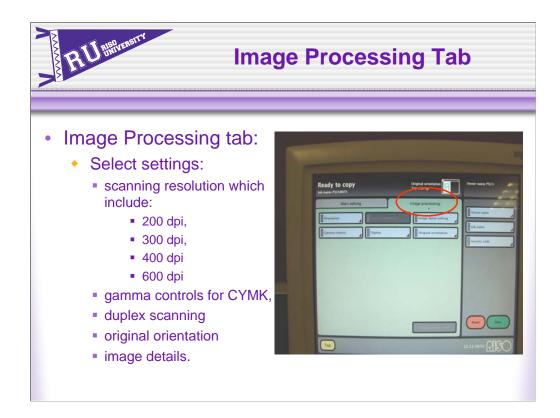

Under the Image Processing tab users can select settings such as:

•scanning resolution which includes

- •200 dpi,
- •300 dpi,
- •400 dpi
- •600 dpi,

•gamma controls for CYMK,

•duplex scanning, original orientation, and

•image details.

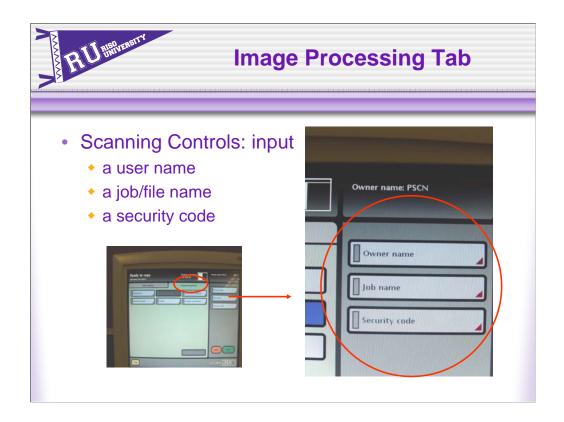

The scanning controls are on the right side of the screen.

Users can put a user name and file name to the document by touching the box and typing in a name.

A security code can also be applied to the scan.

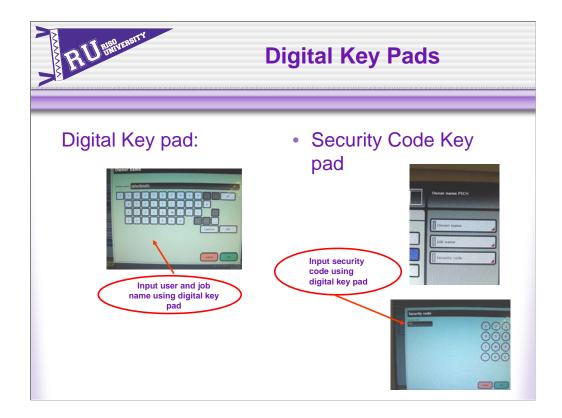

Use the digital Key pads to input a user name, or apply a name to a job or file. Or to apply a security code.

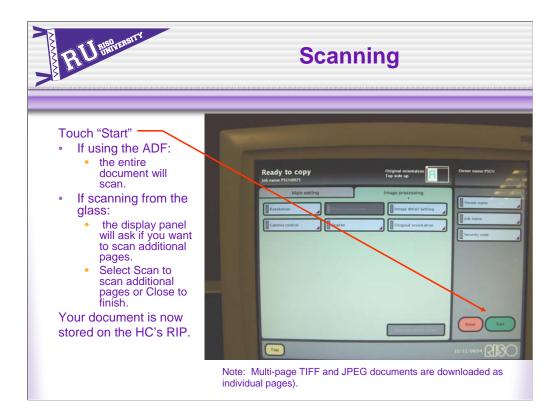

After all of the settings and naming are done, select the Start button. If using the ADF, the entire document will scan. If scanning from the glass the display panel will ask if you want to scan additional pages. Select Scan to scan additional pages or Close to finish. (Note: Multi-page TIFF and JPEG documents are downloaded as individual pages). Your document is now stored on the HC's RIP, whether it is the HC3R-5000 or the HC&r-9000. This file can be downloaded off the RIP to any networked location.

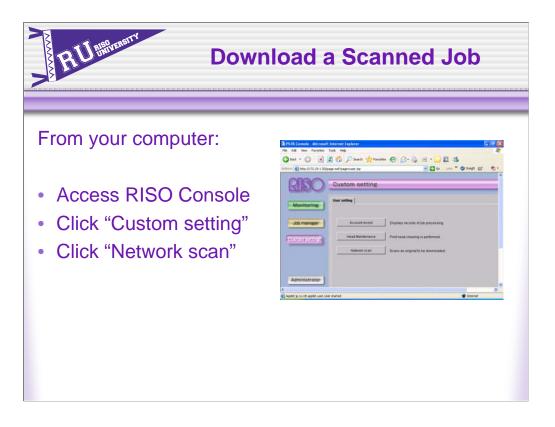

To download a scanned file from the RIP, the user would go back to their networked computer.

Using an internet browser access the RISO Console feature.

Click the Custom Settings button on the Console and click on Network Scan.

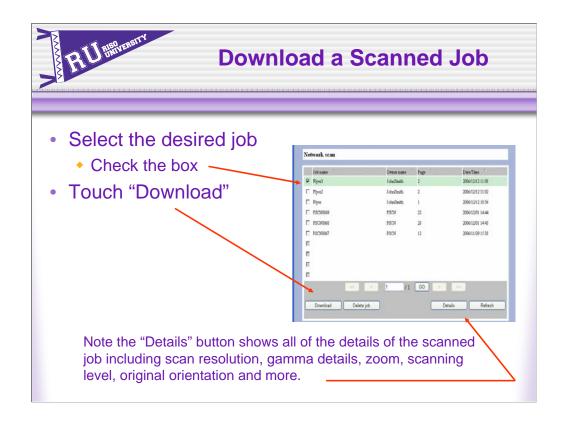

This brings up a dialog box with all the documents scanned using the Network Scan feature with information such as job name, owner name, number of pages and date and time of scan. Check the box next to the document you want to download and select Download. (Note the details button shows all of the details of the scanned job including scan resolution, gamma details, zoom, scanning level, original orientation and more).

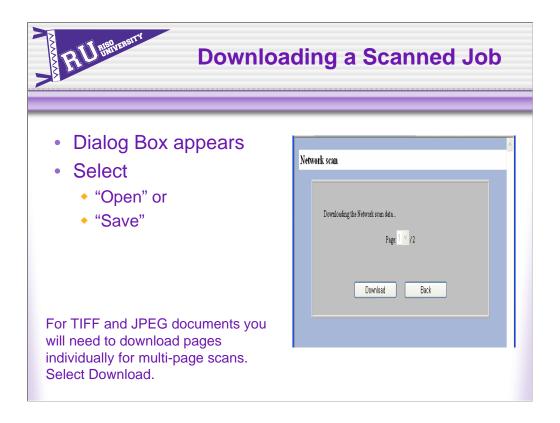

For TIFF and JPEG documents you will need to download pages individually for multi-page scans. Select Download. You will be prompted to Open or Save the document.

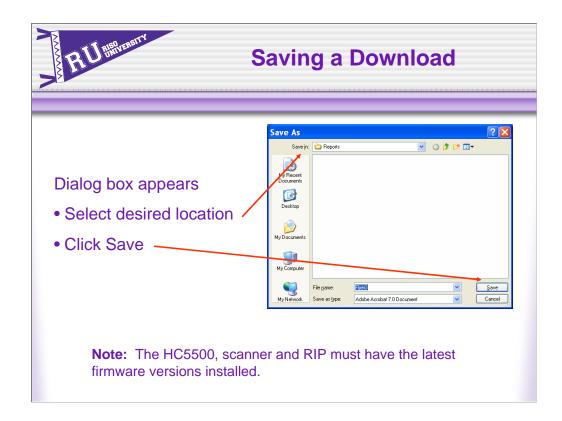

**Note:** The HC5500, scanner and RIP must have the latest firmware versions installed. Consult your technician for compatibility. For customers using RISO Data Tools this feature is not available.

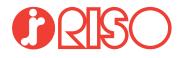

### HS2000 Scanner Workshop

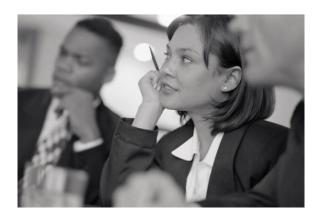

#### The HC5500 with HS2000 scanner allows for network scanning!

The HC5500 enables users to scan files and download them from either the PostScript or GDI RIP to a computer or other network location!

It's simple and easy to do. Here's how!

|   | 0          |        |              |
|---|------------|--------|--------------|
| C | Monitoring |        | Job Manager  |
| C | Сору       |        | Network scan |
|   |            |        |              |
|   |            | Config | ndion HELP   |
|   |            |        |              |

Place the document you want to scan (use the 3 page newsletter "Solutions" in the back of your workbook) on the glass platen or in the ADF. On the Touch Panel Display, touch the Top button to bring you to the main menu. Select the Network Scan button. This will display an interface similar to the Copy function or scanning to storage. There are two tabs with various features and settings. Under the Main Settings tab users can select settings such as scanning level; color, monochrome or grey scale; and original image. In addition, users can select the file type to scan the document to. Those selections are PDF, TIFF and JPEG. You will do this workshop twice, once to scan as a PDF and later to scan as a JPEG.

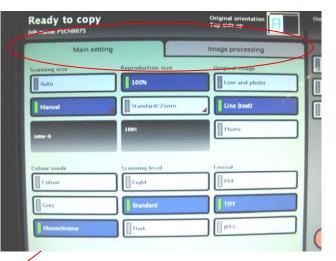

Letter-R Letter-R Letter-R Letter-R Letter-R Light Light Light Standard Dark Select Color and Scanning settings from here

Select Standard

PDF R TIFF JPEG Select scan file type here 1. as PDF 2. as JPEG

Format

Under the Image Processing tab users can select settings such as scanning resolution which includes 200 dpi, 300 dpi, 400 dpi and 600 dpi, gamma controls for CYMK, duplex scanning, original orientation, and image details. Scan at 300 dpi, select Duplex

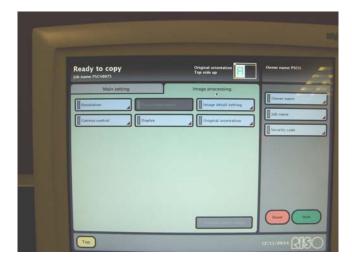

On the right side of the screen are the controls for scanning. Users can put a user name and file name to the document by touching the box and typing in a name. A security code can also be applied to the scan.

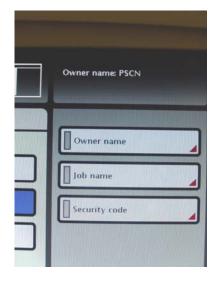

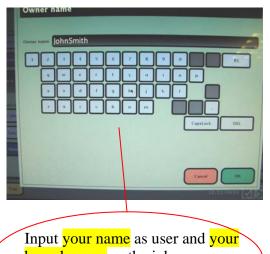

Input your name as user and your branch name as the job name using digital key pad.

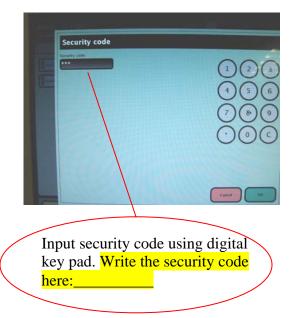

After all of the settings and naming are done, select the Start button. If using the ADF, the entire document will scan. If scanning from the glass the display panel will ask if you want to scan additional pages. Select Scan to scan additional pages or Close to finish. (Note: Multi-page TIFF and JPEG documents are downloaded as individual pages). Your document is now stored on the HC's RIP. This file can be downloaded off the RIP to any networked location.

To download a scanned file from the RIP, go back to the networked computer and using an internet browser access the RISO Console feature. Click the Custom Settings button on the Console and click on Network Scan.

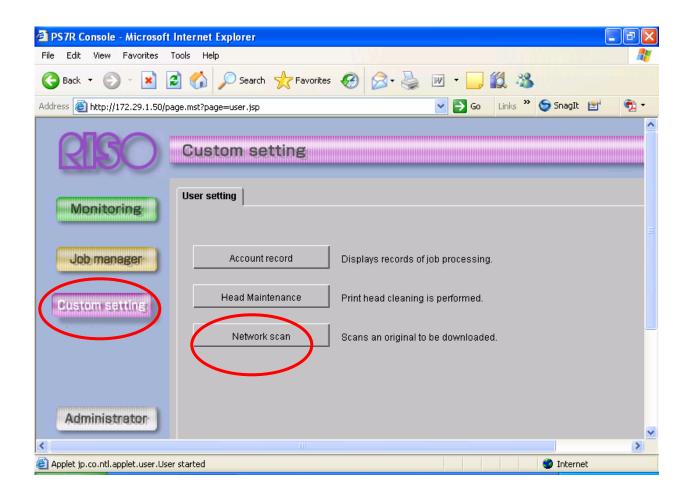

This brings up a dialog box with all the documents scanned using the Network Scan feature with information such as job name, owner name, number of pages and date and time of scan. Check the box next to the document you want to download and select Download. (Note the details button shows all of the details of the scanned job including scan resolution, gamma details, zoom, scanning level, original orientation and more).

| Network scan        |              |         |                  |
|---------------------|--------------|---------|------------------|
| Job name            | Owner name 🦷 | Page —  | Date/Time ∇      |
| Flyer3              | JohnSmith    | 2       | 2006/12/12 11:08 |
| Five+2              | JohnSmith    | 2       | 2006/12/12 11:02 |
| 🗌 Flyer             | JohnSmith    | 1       | 2006/12/12 10:56 |
| D PSCN0069          | PSCN         | 22      | 2006/12/01 14:44 |
| D PSCN0068          | PSCN         | 28      | 2006/12/01 14:43 |
| D PSCN0067          | PSCN         | 12      | 2006/11/29 15:38 |
|                     |              |         |                  |
|                     |              |         |                  |
|                     |              |         |                  |
|                     |              |         |                  |
| << <                | 1 / 1        | GO > >> |                  |
| Download Delete job |              | Details | Refresh          |

For TIFF and JPEG documents you will need to download pages individually for multi-page scans. Select Download. You will be prompted to Open or Save the document.

|                                   | ^ |
|-----------------------------------|---|
| Network scan                      |   |
|                                   |   |
|                                   |   |
| Downloading the Network scan data |   |
| Page: 1 🗡 / 2                     |   |
| Download Back                     |   |
|                                   |   |
|                                   |   |

If you select Save, a dialog box will come up allowing you to select any location on the computer or network. Save to a Scan Folder on the Desktop.

| Save As                |                       |            |               |      |     |     | ? 🔀          |
|------------------------|-----------------------|------------|---------------|------|-----|-----|--------------|
| Save jn:               | 🚞 Reports             |            |               | *    | G 💈 | 1 🖻 |              |
| My Recent<br>Documents |                       |            |               |      |     |     |              |
| Desktop                |                       |            |               |      |     |     |              |
| My Documents           |                       |            |               |      |     |     |              |
| y<br>My Computer       |                       |            |               |      |     |     |              |
|                        | File <u>n</u> ame:    | Flyer3     |               |      |     | *   | <u>S</u> ave |
| My Network             | Save as <u>t</u> ype: | Adobe Acro | bat 7.0 Docur | nent |     | ~   | Cancel       |

Click Save and the document is now saved in the location you selected. Repeat the Workshop using JPEG as the file format.

**Note:** The HC5500, scanner and RIP must have the latest firmware versions installed. Consult your technician for compatibility. For customers using RISO Data Tools this feature is not available.

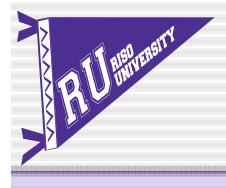

# **RISO University**

Comcolor

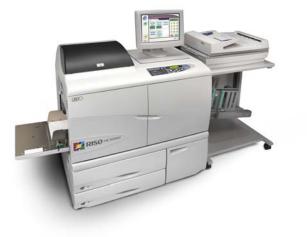

MS Word Mail-merge Presentation

Mail Merge Using *MS Word Letter* #10 Envelope 9 x 12 Envelope

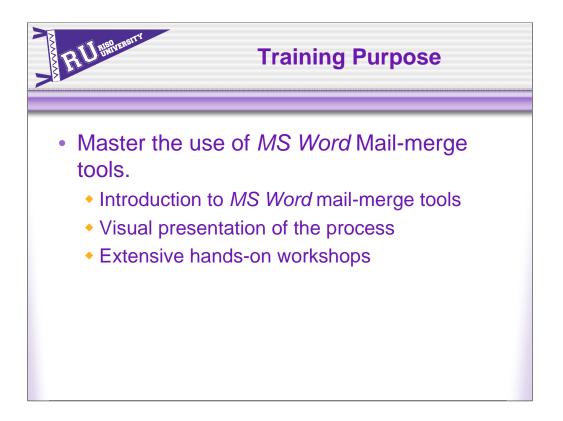

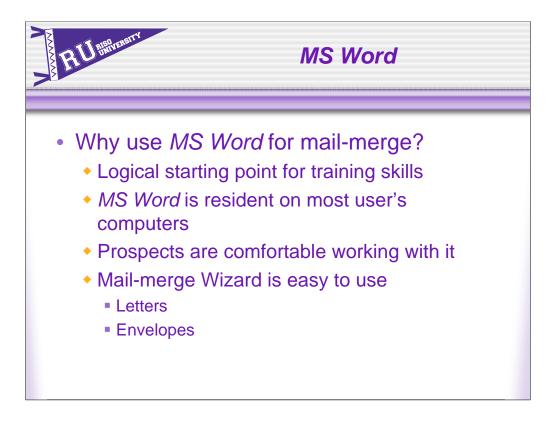

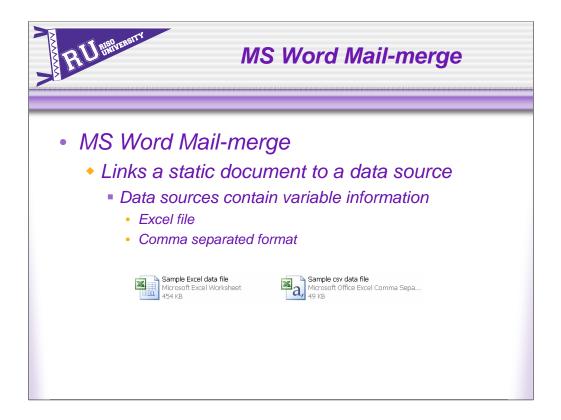

The first thing you need to do a mail merge is a data file with the variable information you want to print such as names and addresses.

The best data file types to use for Microsoft Word is a .CSV (comma separated) or Excel file.

Consult MS Word help for a complete list of supported data files.

| RU differencerry | Excel Data Base                                                                                                    |                                                 |                                                                        |                                                                              |                                         |          |                         |
|------------------|----------------------------------------------------------------------------------------------------|-------------------------------------------------|------------------------------------------------------------------------|------------------------------------------------------------------------------|-----------------------------------------|----------|-------------------------|
|                  | <b>≝</b> Microsoft                                                                                                    | Excel - Fa                                      | ux database 2.xls                                                      |                                                                              |                                         |          |                         |
| This is          |                                                                                                    |                                                 | Format Iools Data Window Help A                                        |                                                                              | Type a quest                            |          |                         |
|                  | i 🗋 🚅 🖬 👌                                                                                                    |                                                 | 2 📱 : Arial 🔹 10 💌<br>5 : 2 🖓 📲 (24) Wi Reply with Changes             | BZU FEE BAS                                                                  | ,% % 罪 (                                | F   111  | • <u>0</u> • <u>A</u> • |
| an               | Snagit 📷                                                                                                    |                                                 | · .                                                                    |                                                                              |                                         |          |                         |
|                  | <b>**</b>                                                                                                    |                                                 | -                                                                      |                                                                              |                                         |          |                         |
| example          | 123 ·                                                                                                    | - <u>/</u>                                      | C                                                                      | D                                                                            | E                                       | F        | G                       |
| at an i          | 1 First Name<br>2 Daniel                                                                                                    | Last Name<br>McFarland                          | Company<br>A M Best Company                                            | StreetAddress<br>711 New York State Route 3                                  | City<br>Oneonta                         | Stat     | e ZipCode<br>13820      |
| of an            | 3 Carolyn                                                                                                    | Tarver                                          | Abbott Interfast Corporation                                           | 81 Mountain Way Dr                                                           | Burlington                              | ٧T       | 29650                   |
|                  | 4 Joe<br>5 Jimmy                                                                                                    | Quinones<br>Adams                               | Accurate Custom Cabinets Inc.<br>Adirondack Educational Center         | 4108 Frankford Ave<br>4201 Airborn Dr                                        | Burlington<br>New Bremen                | VT<br>OH | 29652<br>45869          |
| Excel            | 6 Rita                                                                                                    | Kester                                          | Advantage Golf Metro DC                                                | 1576 Magnolia Dr                                                             | Washington                              | DC       | 20543                   |
| LACEI            | 7 Virginia<br>8 Joel                                                                                                    | Flores<br>Friedman                              | Agrium US Inc.<br>American Cancer Society                              | 11480 Bainbridge Drive<br>3808 S. River Rd                                   | Washington                              | DC       | 20543<br>20543          |
| 1.4              | 9 Erica                                                                                                    | Toth                                            | Anthem Inc.                                                            | 501 Lafavette Drive                                                          | Selinsarove                             | PA       | 17870                   |
|                  | 10 Raymond<br>11 Kevin                                                                                                    | Butler<br>Bryant                                | Best Press<br>A M Best Company                                         | 1679 River Rdl<br>711 New York State Route 3                                 | Mine Hill<br>Oneonta                    | NJ       | 29609<br>13820          |
| data             | 12 John                                                                                                    | Davidson                                        | Abbott Interfast Corporation                                           | 81 Mountain Way Dr                                                           | Burlington                              | VT       | 29650                   |
| data             | 13 Jack                                                                                                    | Huppert<br>Martin                               | Accurate Custom Cabinets Inc.<br>Adirondack Educational Center         | 4108 Frankford Ave<br>4201 Airborn Dr                                        | Burlington<br>New Bremen                | VT<br>OH | 29652<br>45869          |
|                  |                                                                                                    |                                                 | Advantage Golf Metro DC                                                | 1576 Magnolia Dr                                                             | Washington                              | DC       | 20543                   |
| base             | 14 Phyllis<br>15 Bonie                                                                                                    | Tyler                                           |                                                                        |                                                                              |                                         | DC       | 20543<br>20543          |
|                  | 14 Phyllis<br>15 Bonie<br>16 Nathan                                                                                                    | Lane                                            | Agrium US Inc.                                                         | 11480 Bainbridge Drive                                                       | Washington                              | DC       |                         |
|                  | 14 Phyllis<br>15 Bonie                                                                                                    |                                                 |                                                                        | 11480 Bainbridge Drive<br>3808 S. River Rd<br>501 Lafavette Drive            | Washington<br>Washington<br>Selinsgrove | DC<br>PA | 17870                   |
|                  | 14 Phyllis<br>15 Bonie<br>16 Nathan<br>17 Alex<br>18 Marion<br>19 Paul                                                                                                    | Lane<br>Hartman<br>Roche<br>Mueller             | Agrium US Inc.<br>American Cancer Society<br>Anthem Inc.<br>Best Press | 3808 S. River Rd<br>501 Lafayette Drive<br>1679 River Rdl                    | Washington<br>Selinsgrove<br>Mine Hill  | PA<br>NJ | 17870<br>29609          |
|                  | 14 Phyllis<br>15 Bonie<br>16 Nathan<br>17 Alex<br>18 Marion<br>19 Paul<br>20 Mark<br>21                                                                                                    | Lane<br>Hartman<br>Roche                        | Agrium US Inc.<br>American Cancer Society<br>Anthem Inc.               | 3808 S. River Rd<br>501 Lafayette Drive                                      | Washington<br>Selinsgrove               | PA       | 17870                   |
|                  | 14         Phyllis           15         Bonie           16         Nathan           17         Alex           18         Marion           19         Paul           20         Mark           21         22           23 | Lane<br>Hartman<br>Roche<br>Mueller             | Agrium US Inc.<br>American Cancer Society<br>Anthem Inc.<br>Best Press | 3808 S. River Rd<br>501 Lafayette Drive<br>1679 River Rdl                    | Washington<br>Selinsgrove<br>Mine Hill  | PA<br>NJ | 17870<br>29609          |
|                  | 14 Phyllis<br>15 Bonie<br>16 Nathan<br>17 Alex<br>18 Marion<br>19 Paul<br>20 Mark<br>21<br>22                                                                                                    | Lane<br>Hartman<br>Roche<br>Mueller             | Agrium US Inc.<br>American Cancer Society<br>Anthem Inc.<br>Best Press | 3808 S. River Rd<br>501 Lafayette Drive<br>1679 River Rdl                    | Washington<br>Selinsgrove<br>Mine Hill  | PA<br>NJ | 17870<br>29609          |
|                  | 14 Phyllis<br>15 Bonie<br>16 Nathan<br>17 Alex<br>18 Marion<br>19 Paul<br>20 Mark<br>21<br>22<br>23<br>24<br>24<br>25                                                                                                    | Lane<br>Hartman<br>Roche<br>Mueller<br>Williams | Agrium US Inc.<br>American Cancer Society<br>Anthem Inc.<br>Best Press | 3008 S. River Rd<br>501 Lafayette Drive<br>1679 River Rd<br>1576 Magnolia Dr | Washington<br>Selinsgrove<br>Mine Hill  | PA<br>NJ | 17870<br>29609          |

Data files should set the first row to be the column headers which identify the data fields such as First Name, Last Name, Company Name, etc. This allows for easier field matching when you merge in MS Word.

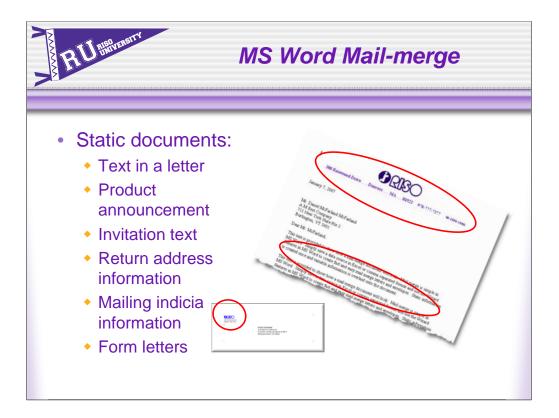

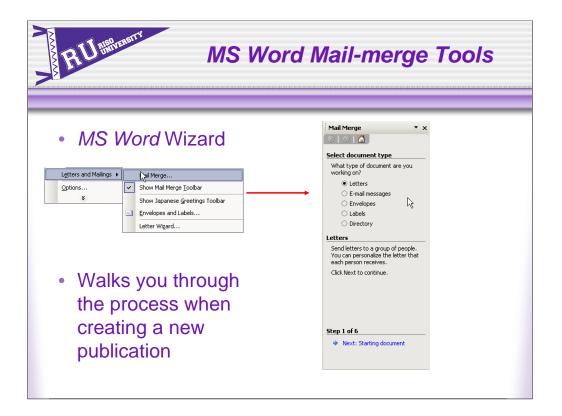

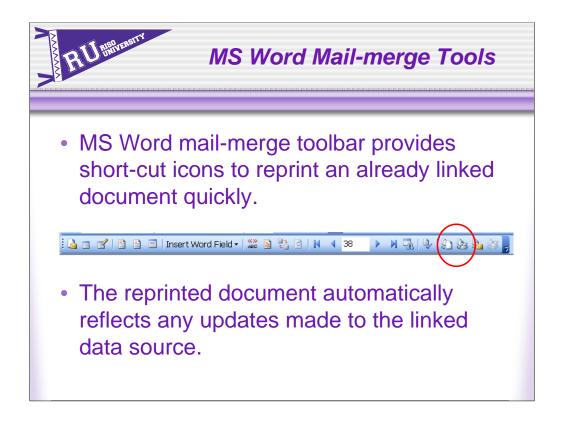

Mail-merge toolbar contains the short-cut icons used to reprint an already datalinked job. The data-link will reflect any additions/deletions to the data source since the last printing

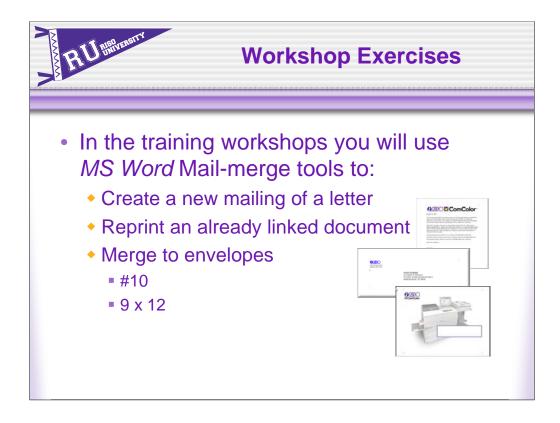

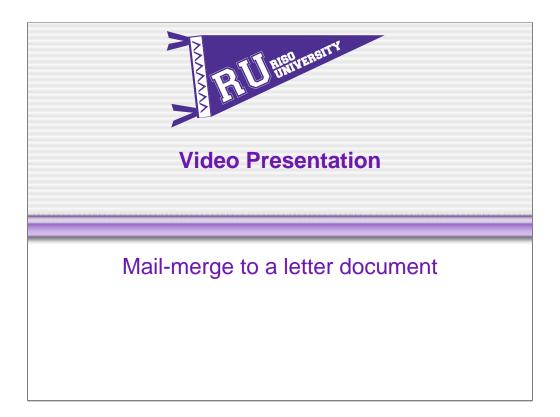

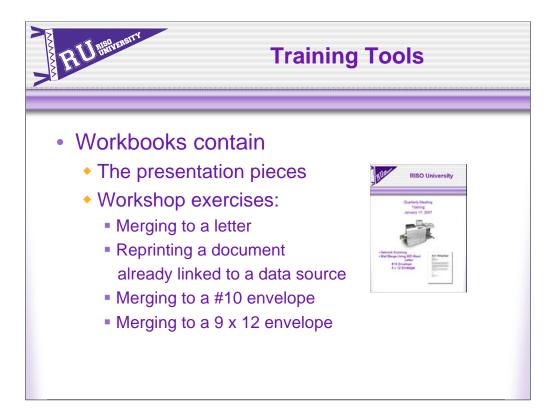

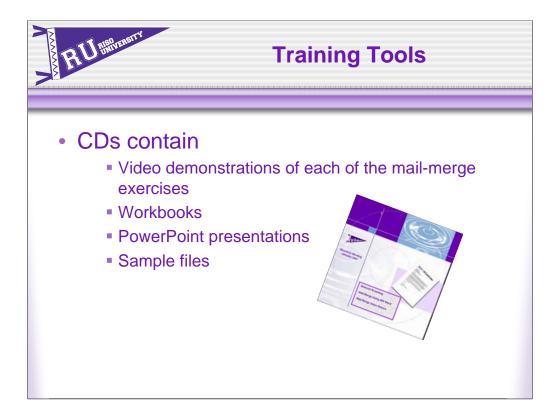

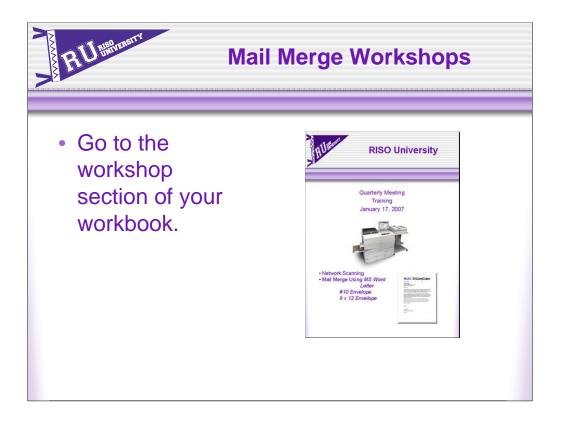

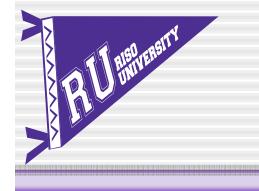

# **RISO University**

Comcolor

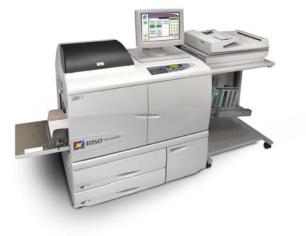

### HC5500 Workshops

Mail Merge Using *MS Word Letter #10 Envelope 9 x 12 Envelope* 

### Using MS Word Mail-Merge Tools

*MS Word* provides multiple, yet specific tools to guide you through the mail-merge process: *MS Word Help Wizard* and *Mail-merge icons* which appear on the upper tier of the *MS Word* toolbar. Use the *MS Word Help Wizard* to create new documents for mail-merge and the *MS Word* Mail merge toolbar to reprint documents already associated (linked) to a data source.

Refer to the workshop CD for a video demonstration of each of the following workshops.

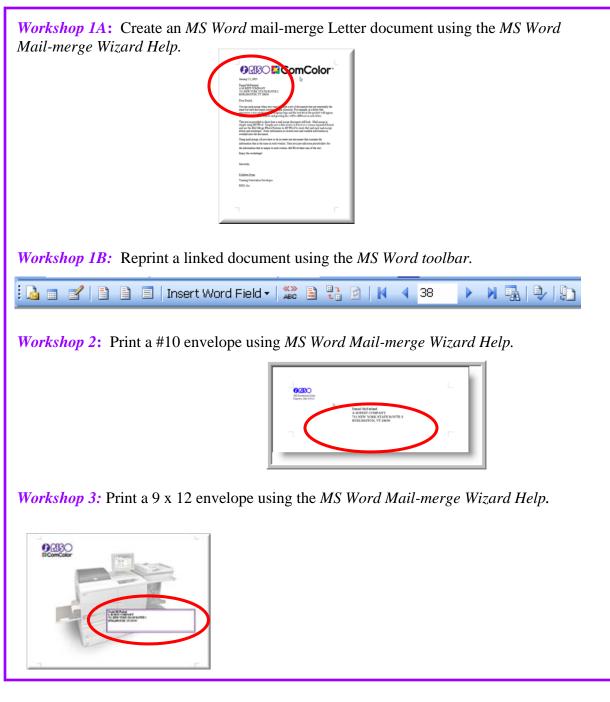

Workshop 1A: Using the *MS Word Help* Screen to create a letter mailing.

- 1. Open the document, *Workshop Letter Text.doc* on the *Desktop/CD*
- 2. On the toolbar, go to: *Tools -> Letters and Mailings->Mail Merge*

| ABC | Spelling and Grammar F7<br>Research Alt+Click<br>Shared Workspace |          |                                 |
|-----|-------------------------------------------------------------------|----------|---------------------------------|
|     | Letters and Mailings                                              |          | Mail Merge                      |
|     | Templates and Add- <u>I</u> ns                                    | <b>~</b> | Show Mail Merge Toolbar         |
|     | Options                                                           |          | Show Japanese Greetings Toolbar |
|     | *                                                                 | =        | Envelopes and Labels            |
|     |                                                                   |          | Letter Wizard                   |

A *Help* screen will appear on the right of the screen.

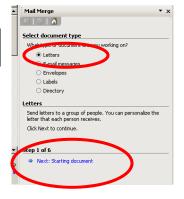

In this workshop we will create a Letter for mail-merge. Notice that there will be 6 steps to this process.

- 1. Select *Letters*
- 2. Click *Next: Starting document* to move to Step 2.

Step 2 is all about the static document, in this case, a letter.

You can develop a letter from an open current document, a template, or an existing document. For this workshop we will use the current open document, *Workshop Letter Text.doc*. A box appears showing recent *MS Word* documents. If the file, *Workshop Letter Text.doc* is not open, select (More files...) and browse for the desired file which is on the Desktop/CD.

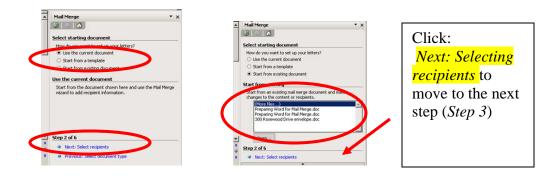

Step 3 is about selecting your list of recipients.

You can select to:

- Type a new list
- Select from Outlook contacts or
- Use an existing list

For this workshop, we will use an existing list on the *Desktop/CD*:

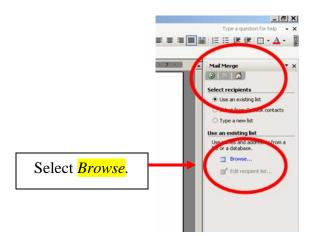

A *Select Data Source* screen appears. The default folder opens to *My Data Sources*. Our file is not in this folder. Change to the *Desktop/CD* screen to access the workshop file *Faux database2.xls* 

| Select Data                                                      | a Source                                  | ? ×          |
|------------------------------------------------------------------|-------------------------------------------|--------------|
| Look <u>i</u> n:                                                 | 😥 My Data Sources 💽 🎯 🗸 🖄 🔯 🛪 📷 🕶 Tools 🔻 |              |
| My Recent<br>Documents<br>Desktop<br>My Documents<br>My Computer |                                           |              |
| My Network<br>Places                                             |                                           | pen<br>Incel |

### Select the *Faux database2.xls* file. Double click the file or select *Open*.

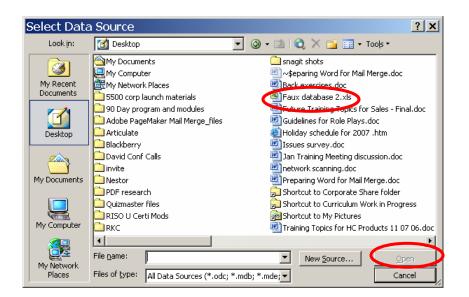

A *Select Table* screen appears. For this workshop, we will use the first table, *cleaned-1 pass\$.* Select the table, double click or touch *Open* to display the table.

| Name                               | Description | Modified             | Created              |
|------------------------------------|-------------|----------------------|----------------------|
| 🔣 ('cleaned-1 pass\$'              |             | 6/26/2006 3:11:12 PM | 6/26/2006 3:11:12 PM |
| 🔠 'cleaned 1 pass\$_222192         |             | 6/26/2006 3:11:12 PM | 6/26/2006 3:11:12 PM |
| 🔠 'colleges-universities\$'        |             | 6/26/2006 3:11:12 PM | 6/26/2006 3:11:12 PM |
| 🎹 'fields & records\$'             |             | 6/26/2006 3:11:12 PM | 6/26/2006 3:11:12 PM |
| III 'fields & records\$'_222192_LY |             | 6/26/2006 3:11:12 PM | 6/26/2006 3:11:12 PM |
| 🔠 'fields & records\$'_222192_ST   |             | 6/26/2006 3:11:12 PM | 6/26/2006 3:11:12 PM |
| III schools\$                      |             | 6/26/2006 3:11:12 PM | 6/26/2006 3:11:12 PM |
| •                                  |             |                      |                      |

The database opens.

You have the ability to choose which names to use for your mailing. For this workshop we will use *Select All*. A check mark appears by each name.

|          | of recipients | Comp              | StreetAddress       | City  | <ul> <li>State</li> </ul> | ZipCoo |
|----------|---------------|-------------------|---------------------|-------|---------------------------|--------|
| ✓        | DANIE         | A M BEST C        | 711 NEW YORK STAT   | BURLI | VT                        | 5401   |
| ✓        | CARO          | ABCOTT IN         | 81 MOUNTAIN WAY DR  | ONEO  | NY                        | 13820  |
| ✓        | JOE Q         | ACQURATE          | 4108 FRANKFORD AVE  | BURLI | VT                        | 5401   |
| ✓        | JIMMY         | ADIFONDA          | 4201 AIRBORN DR     | NEW B | OH                        | 45869  |
| ✓        | RITA          | ADVANTAG          | 1576 MAGNOLIA DR    | WASH  | DC                        | 20543  |
| ✓        | VIRGI         | AGRIUM US         | 11480 BAINBRIDGE DR | WASH  | DC                        | 20543  |
| ✓        | JOEL          | AMER. CAN         | 3808 S RIVER CHURC  | WASH  | DC                        | 20543  |
| ✓        | ERICA         | ANTHE M INC       | 501 LAFAYETTE DR    | SELIN | PA                        | 17870  |
| ✓        | RAYM          | BEST FRESS        | 1679 RIVER RD       | MINE  | NJ                        | 7803   |
| ✓        | DON C         | BEST PROM         | 51703 PACKARD DR    | SAINT | OR                        | 97373  |
| ✓        | BILL LI       | BEST STRA         | 8886 LA 44          | BALA  | PA                        | 19004  |
|          | MART          | CENTRAL P         | 2201 FARNAM ST      | WHFF  | WV                        | 26003  |
| <u> </u> | 1             |                   |                     |       |                           |        |
| 20       | elect All     | Clear <u>A</u> ll | <u>R</u> efresh     |       |                           |        |
| ,        | ind           | dit               | Validate            |       |                           | ОК     |
| i        | -ina          | aic               |                     |       |                           |        |

Touch *OK* to return to the mail-merge wizard.

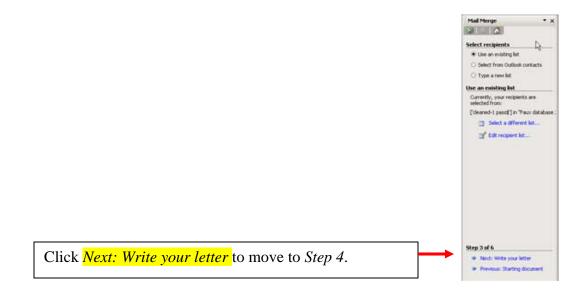

Step 4 is used to personalize your letter.

- 1. You need to identify the area where the address should be placed.
  - a. To properly place the address data, drop down 4 levels from the Date line using the *down arrow key* or the *Enter* button on your keypad.
  - b. Now tell *MS Word* what kind of recipient information the data is: Go to the right hand screen, select *Address block*...

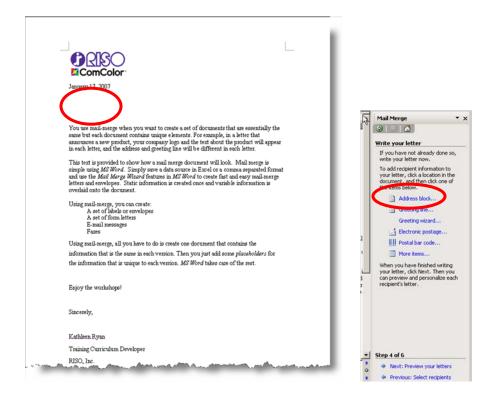

A screen appears: this screen shows you the data fields which can be displayed in your *Address block*. For this workshop, we will use all the data fields as originally created. Click *OK*.

| Insert Address Block                                                                                                    | ×                                       |
|----------------------------------------------------------------------------------------------------|-----------------------------------------|
| Specify address elements                                                                                                    |                                         |
| V Insert recipient's name in this formation                                                                                        | t:                                      |
| Joshua<br>Joshua Randall Jr.<br>Joshua Q. Randall Jr.<br>Mr. Josh Randall Jr.<br>Mr. Josh Q. Randall Jr.<br>Mr. Joshua Randall Jr. | A<br>L<br>V                             |
| Trisert company name                                                                                                    |                                         |
| ₩ Insert postal address:                                                                                                    |                                         |
| Never include the country/region                                                                                                   | n in the address                        |
| Never include the country/region     Always include the country/region     Only include the country/region                         | on in the address                       |
| C Always include the country/reg                                                                                                   | on in the address                       |
| <ul> <li>Always include the country/reg</li> <li>Only include the country/region</li> </ul>                                        | on in the address<br>if different than: |

To include the personalized greeting, repeat Step 4

- 2. You need to identify the area where the greeting information should be placed.
  - a. To properly place the *Greeting Line*, drop down 2 levels from the *Address Block* space using the *down arrow key* or the *Enter* button on your keypad.
  - b. Now tell *MS Word* what kind of recipient information the data is: Go to the right hand screen, select *Greeting Line*...

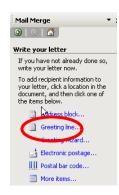

The *Greeting Line* dialog box opens. The default is set to display a formal greeting; Mr. *Randall*. For this workshop, you want to personalize this letter to use the first name as the greeting; *Joshua* 

- 1. Use the drop-down menu to scroll to the desired format, Joshua
- 2. Touch OK.

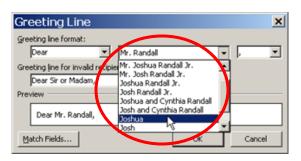

After you click OK, MS Word will begin to merge the data base with the document.

The window changes to show where the information will be placed.

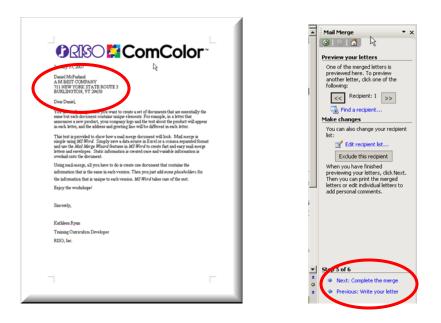

Click *Next: Complete the merge* to move to *Step 5*.

*Step 5* allows you to preview your letters by scrolling through the recipients. Scroll through the list for accuracy.

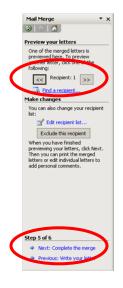

Click: *Next: Complete the merge* to move to *Step 6*.

Step 6: MS Word completes the merge process. Your letter is ready for printing.

Touch *Print*... This icon does not actually send the job to the printer; rather it merges the data in preparation to be sent to a desired printer for output.

| <image/> <text><text><text><text><text><text><text><text><text></text></text></text></text></text></text></text></text></text> |       | Mail Merge  X Mail Merge K Mail Merge is ready to produce your letters, Complete the merge Mail Merge is ready to produce your letters, Complete the original document with your merged letters, Timis wil open a new document with your merged letters, To make changes the original document. X Merger X Pint X Edt individual letters |
|----------------------------------------------------------------------------------------------------|-------|----------------------------------------------------------------------------------------------------|
| Siacemby,                                                                                                    |       |                                                                                                    |
| Kathleen Ryun                                                                                                    |       |                                                                                                    |
| Training Curriculum Developer<br>RISO, Inc.                                                                                    |       |                                                                                                    |
|                                                                                                    | * 0 * | Step 6 of 6<br>Previous: Preview your letters                                                                                                    |

| Merge to Printer                 |   |
|----------------------------------|---|
| Print records                    |   |
| O <u>All</u><br>O Current record |   |
| • Erom: 1 <u>I</u> o: 10         | 5 |
| OK Cancel                        | γ |

Select the records you want to print. For this exercise:

- 1. Select From: 1 To:10
- 2. Touch OK

Now you are ready to send this job to the HC5500 for printing.

- 1. Go to: *File->Print*
- 2. Select the HC5500 and follow normal printing procedures
- 3. Send as Direct Print

Finally, close the MS Word document.

1. Go to File->Save As...

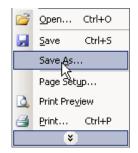

2. Name the file with your name. Save to the *Desktop*. Click *Save*.

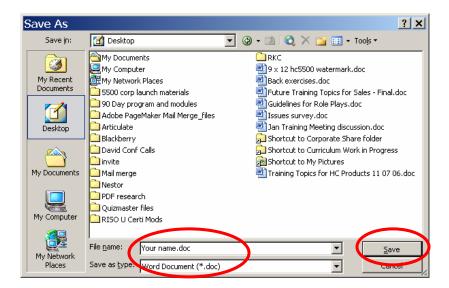

This file is now permanently saved and is available for reprinting. Since the document is linked to this data source, all future mailings will reflect any changes made to the linked data source *cleaned-1 pass\$*.

Workshop 1B: Use the *MS Word* toolbar to reprint an already linked document.

Prepare the MS Word toolbar: Make sure the toolbar is visible on the screen.

- 1. Go to **Tools**
- 2. Scroll to *Letters and Mailings*
- 3. Check Show Mail Merge Toolbar

| ABÇ<br>ÍÅ | Spelling and Grammar F7<br>Research Alt+Click<br>Shared Workspace |   |                                 |
|-----------|-------------------------------------------------------------------|---|---------------------------------|
|           | L <u>e</u> tters and Mailings                                     |   | <u>M</u> ail Merge              |
|           | Templates and Add-Ins                                             | ~ | Show Mail Merge <u>T</u> oolbar |
|           | Options                                                           |   | Show Japanese Greetings Toolbar |
|           | ×                                                                 | = | Envelopes and Labels            |
|           |                                                                   |   | Letter Wi <u>z</u> ard          |

The Mail-merge Toolbar will appear:

Mail-merge toolbar contains the short-cut icons used to reprint an already data-linked job. The data-link will reflect any additions/deletions to the data source since the last printing.

To begin:

- 1. Open an *MS Word* document (*your name.doc*) from Workshop 1A on the Desktop
- 2. Your document opens with an active window. This active window reminds you that this document is linked to a data source, *cleaned-1 pass\$*. Click *Yes* to continue.

| Micros | oft Office Word                                                                                                    |  |
|--------|----------------------------------------------------------------------------------------------------|--|
|        | Opening this document will run the following SQL command:<br>SELECT * FROM `'cleaned-1 pass\$'`<br>Data from your database will be placed in the document. Do you want to continue? |  |
|        | Show Help >>                                                                                                    |  |

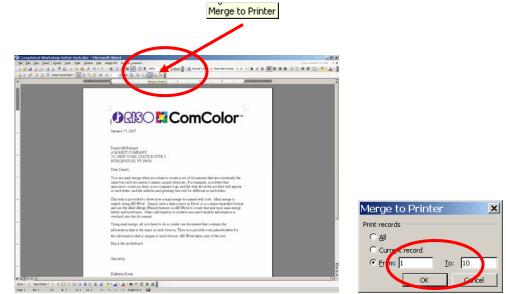

The document appears. Use the shortcut on the toolbar to quickly merge to printer.

The Mail-merge toolbar offers many shortcut options. Place your cursor over each of the icons to reveal the function of the icon. For purposes of this workshop, we will only use the *Merge to printer* icon.

Workshop 2: Print a #10 envelope using the MS Word Mail-merge Wizard Help

1. On the tool bar go to: *Tools -> Letters and Mailings->Mail Merge* 

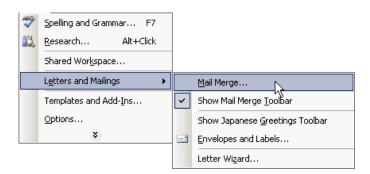

A *Help* screen will appear on the right of the screen.

| - | Mail Merge                                                                                      | × |
|---|-------------------------------------------------------------------------------------------------|---|
|   |                                                                                                 |   |
|   | Select document type                                                                            |   |
|   | What type of document are you working on?                                                       |   |
|   | <ul> <li>Letters</li> </ul>                                                                     |   |
|   | E-mail messages                                                                                 |   |
| 6 | O Envelopes                                                                                     |   |
|   | O Labels                                                                                        |   |
|   | <ul> <li>Directory</li> </ul>                                                                   |   |
|   | Letters                                                                                         |   |
|   | Send letters to a group of people. You can personalize the<br>letter that each person receives. |   |
|   | Click Next to continue.                                                                         |   |
|   |                                                                                                 |   |
| J | Ckep 1 of 6                                                                                     |   |
| E | Next: Starting document                                                                         |   |
| - |                                                                                                 |   |
|   |                                                                                                 |   |
|   |                                                                                                 |   |

2. Select *Envelopes* 

3. Click *Next: Starting document* to move to the next step (*Step 2*)

Step 2: Touch: *Envelope options...* A window opens, from the drop down menu, select *Size 10*.

Touch *OK* then select *Next: Select recipients* and move to Step 3.

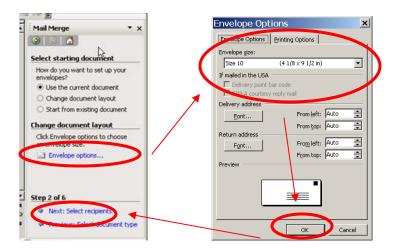

Step 3 is about selecting your list of recipients.

You can select to:

- Type a new list
- Select from Outlook contacts or
- Use an existing list

For this workshop, we will use an existing list on the *Desktop/CD*:

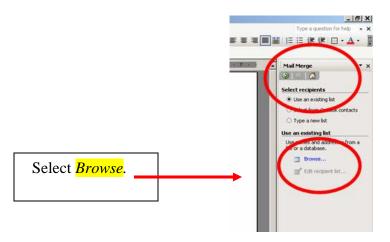

A *Select Data Source* screen appears. The default folder opens to *My Data Sources*. Our file is not in this folder. Change to the *Desktop/CD* screen to access the workshop file *Faux database2.xls* 

| Select Dat             | a Source                                | ? ×   |
|------------------------|-----------------------------------------|-------|
| Look <u>i</u> n:       | 😥 My Data Sources 💽 🍥 - 🖄 💐 📉 🎫 Tools - |       |
| My Recent<br>Documents | H-Connect to New Data Source.odc        |       |
| My Documents           |                                         |       |
| My Computer            |                                         |       |
|                        | File name: New Source                   | pen   |
| My Network<br>Places   |                                         | ancel |

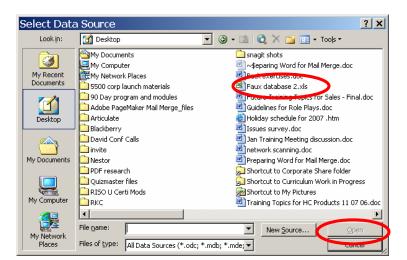

Select the *Faux database2.xls* file. Double click the file or select *Open*.

A *Select Table* screen appears. For this workshop, we will use the first table, *cleaned-1 pass*<sup>\$</sup>. Select the table, double click or touch *Open* to display the table.

| Name                             | Description | Modified             | Created              |
|----------------------------------|-------------|----------------------|----------------------|
| 💷 'cleaned-1 pass\$'             |             | 6/26/2006 3:11:12 PM | 6/26/2006 3:11:12 PM |
| 🎹 'cleaned-1 pass\$'_2221.92     |             | 6/26/2006 3:11:12 PM | 6/26/2006 3:11:12 PM |
| 🔠 'colleges-universities\$'      |             | 6/26/2006 3:11:12 PM | 6/26/2006 3:11:12 PM |
| 🎹 'fields & records\$'           |             | 6/26/2006 3:11:12 PM | 6/26/2006 3:11:12 PM |
| 🔠 'fields & records\$'_222192_LY |             | 6/26/2006 3:11:12 PM | 6/26/2006 3:11:12 PM |
| 🔠 'fields & records\$'_222192_ST |             | 6/26/2006 3:11:12 PM | 6/26/2006 3:11:12 PM |
| III schools\$                    |             | 6/26/2006 3:11:12 PM | 6/26/2006 3:11:12 PM |
| •                                |             |                      |                      |

The database opens. You have the ability to choose which names to use for your mailing. For this workshop we will use *Select All*. A check mark appears by each name.

| DANIE A  | Comp.      | <ul> <li>StreetAddress</li> </ul> |          |                           |         |   | 💿   💿   🚮                           |
|----------|------------|-----------------------------------|----------|---------------------------|---------|---|-------------------------------------|
| DANIE A  | Comp.      | Streetüddress                     |          |                           |         |   |                                     |
|          |            |                                   | 💽 City 🛛 | <ul> <li>State</li> </ul> | ZipCode |   | Select recipients                   |
|          | A M BEST C | 711 NEW YORK STAT                 | BURLI    | VT                        | 5401    |   | Use an existing list                |
| 🛛 CARO 🖌 | ABBOTT IN  | 8 MOUNTAIN WAY DR                 | ONEO     | NY                        | 13820   |   | Select from Outlook contacts        |
| JOE Q 🖌  | ACCURATE   | 41.8 FRANKFORD AVE                | BURLI    | VT                        | 5401    |   | O Type a new list                   |
|          | ADIRONDA   | 420 AIRBORN DR                    | NEW B    | OH                        | 45869   |   | <ul> <li>Type a new list</li> </ul> |
|          | ADVANTAG   | 1576 MAGNOLIA DR                  | WASH     | DC                        | 20543   |   | Use an existing list                |
|          | AGRIUM US  | 11480 BAINBRIDGE DR               | WASH     | DC                        | 20543   |   | Use names and addresses from a      |
|          | AMERICAN   | 3808 RIVER CHURC                  | WASH     | DC                        | 20543   |   | file or a database.                 |
| ERICA A  | ANTHEM INC | 501 LA FAYETTE DR                 | SELIN    | PA                        | 17870   |   | Browse                              |
| 🛛 RAYM E | BEST PRESS | 1679 IVER RD                      | MINE     | NJ                        | 7803    |   |                                     |
|          | BEST PROM  | 5170 PACKARD DR                   | SAINT    | OR                        | 97373   |   | Edit recipient list                 |
|          | BEST STRA  | 8886 LA 44                        | BALA     | PA                        | 19004   |   |                                     |
| MART (   | CENTRAL P  | 220 FARNAM ST                     | WHFF     | WV                        | 26003   | 4 |                                     |
|          |            |                                   |          |                           | •       |   |                                     |

**Touch** *OK* to return to the mail-merge wizard. Click *Next: Arrange your envelope* to move to *Step 4*.

#### Step 4: Place your Address Block:

- 1. Touch the *arrow down buttons* on your keypad, until a text box appears on the envelope.
- 2. Reposition the text box if it is not where you want it: *right click* the text box to move it to where it needs to be. Remember to keep the bottom margin at 1"
- 3. Now tell *MS Word Wizard* that this text box is for the *Address Block*

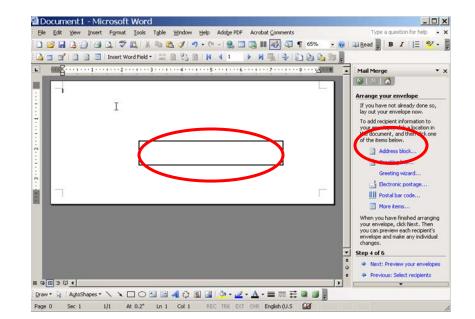

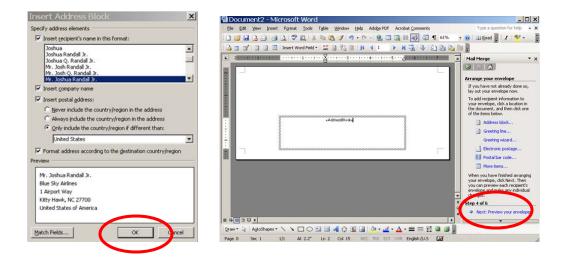

A screen appears: this screen shows you the data fields which can be displayed in your *Address block*. For this workshop, we will use all the data fields as originally created. Click *OK*.

Touch *Next: Preview your envelopes* to move to Step 5.

*Step 5* allows you to preview your envelopes by scrolling through the recipients. Scroll through the list for accuracy.

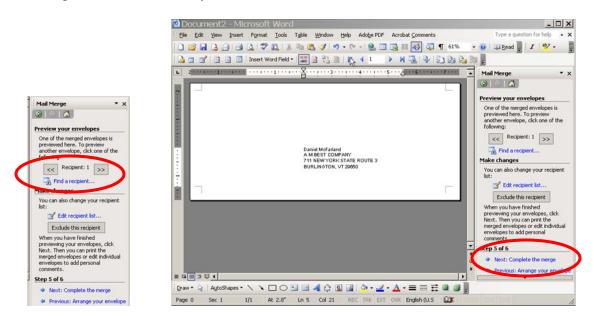

Click: *Next: Complete the merge* to move to *Step 6*.

Step 6: MS Word completes the merge process. Your envelope is ready for printing.

Touch *Print*. This icon does not actually send the job to the printer; rather it merges the data in preparation to be sent to a desired printer for output.

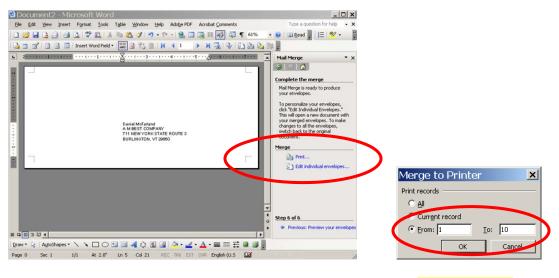

Select the records you want to print. For this exercise: Select 1. *From: 1 To:10* 2. Touch OK Now you are ready to send this job to the HC5500 for printing.

Prepare the HC5500 to accept envelope stock:

- 1. Place the **RISO #10** envelope stock in the feed tray.
- 2. Program the control panel to make the necessary spacing adjustments for the HC5500 unit to accept card stock.
  - a. Select Menu 4 Configuration and then Standard Feed Tray.
  - b. Menu 4.1.2 asks for Paper Type. Select envelope

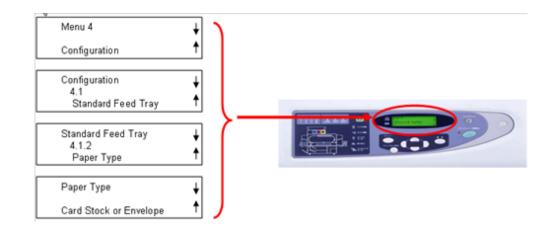

- 3. Go to: *File->Print*
- 4. Select the HC5500
- 5. Touch Properties
- 6. Go to the Layout tab
- 7. *Original Size:* (#10) must be selected
- 8. Output Paper Size: "Same as Original"

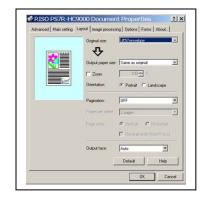

Note: Envelope sizes must be registered in the Console Settings under Custom Paper Size

Workshop 3: Print a 9 x 12 envelope using the MS Word Mail-merge Wizard Help

- 1. Open a blank MSWord document.
- 2. On the tool bar go to: *Tools -> Letters and Mailings->Mail Merge*

| <b>₽</b> \$\$<br>€\$ | Spelling and Grammar F7<br>Research Alt+Click<br>Shared Workspace |    |                                 |
|----------------------|-------------------------------------------------------------------|----|---------------------------------|
|                      | Letters and Mailings                                              |    | Mail Merge                      |
|                      | Templates and Add-Ins                                             | ~  | Show Mail Merge Toolbar         |
|                      | Options                                                           |    | Show Japanese Greetings Toolbar |
|                      | *                                                                 | =1 | Envelopes and Labels            |
|                      |                                                                   |    | Letter Wizard                   |

A *Help* screen will appear on the right of the screen.

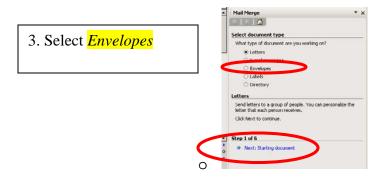

4. Click *Next: Starting document* to move to the next step (*Step 2*)

Step 2 is used to select your envelope type.

1. Select: Start from existing document

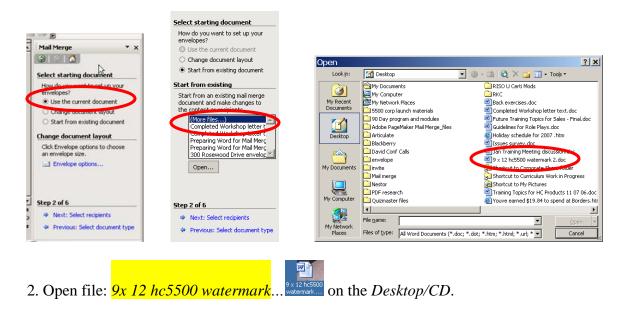

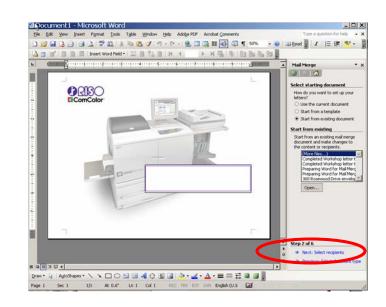

3. Click Next: Select recipients to move to Step 3.

Step 3 is about selecting your list of recipients.

You can select to:

- Type a new list
- Select from Outlook contacts or
- Use an existing list

For this workshop, we will use an existing list on the *Desktop/CD*:

| E E 3     | ]≌∥≘≔⊈∉∉⊡・∆・ ]                                                                   |
|-----------|----------------------------------------------------------------------------------|
| NUMBER OF | Mail Merge                                                                       |
|           | Use an existing list     Use an existing list     Ortpe a new list               |
|           | Use an existing list Use cross and address from a fer or a database.      Erowse |
|           | Edt recipient list                                                               |

Select *Browse*.

A *Select Data Source* screen appears. The default folder opens to *My Data Sources*. Our file is not in this folder. Change to the *Desktop/CD* screen to access the workshop file *Faux database2.xls* 

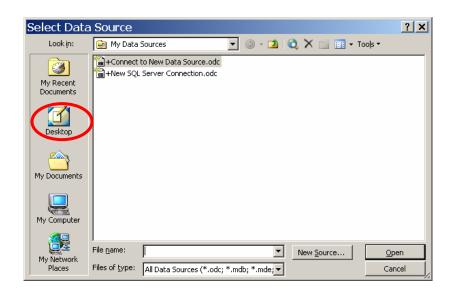

### Select the *Faux database2.xls* file. Double click the file or select *Open*.

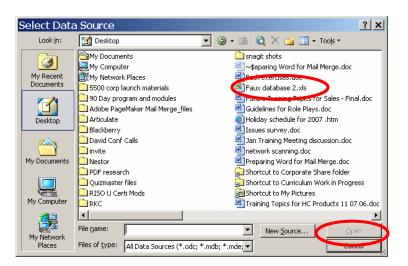

A *Select Table* screen appears. For this workshop, we will use the first table, *cleaned-1 pass*. Select the table: double click or touch *Open* to display the table.

| Name                             | Description | Modified             | Created              |
|----------------------------------|-------------|----------------------|----------------------|
| 🔳 'cleaned-1 pass\$'             |             | 6/26/2006 3:11:12 PM | 6/26/2006 3:11:12 Pf |
| 🎹 'cleaned-1 pass\$'_2221-92     |             | 6/26/2006 3:11:12 PM | 6/26/2006 3:11:12 PI |
| 🔠 'colleges-universities\$'      |             | 6/26/2006 3:11:12 PM | 6/26/2006 3:11:12 Pf |
| 🎹 'fields & records\$'           |             | 6/26/2006 3:11:12 PM | 6/26/2006 3:11:12 PI |
| 🔠 'fields & records\$'_222192_LY |             | 6/26/2006 3:11:12 PM | 6/26/2006 3:11:12 PI |
| 🔠 'fields & records\$'_222192_ST |             | 6/26/2006 3:11:12 PM | 6/26/2006 3:11:12 Pf |
| 🎹 schools\$                      |             | 6/26/2006 3:11:12 PM | 6/26/2006 3:11:12 PI |
| •                                |             |                      |                      |

The database opens. You have the ability to choose which names to use for your mailing. For this workshop we will use *Select All*. A check mark appears by each name.

|       |             |            | nts from the mail merge.          | columniticad | ing. Ose the | check boxes or | Use an existing list     Select from Outlook contacts             |
|-------|-------------|------------|-----------------------------------|--------------|--------------|----------------|-------------------------------------------------------------------|
| List) | Frecipients | Comp       | <ul> <li>StreetAddress</li> </ul> | City         | ▼ State      | ▼ ZipCode ▲    | <ul> <li>Type a new list</li> <li>Use an existing list</li> </ul> |
|       | DANIE       | A M BEST C | 711 NEW YORK STAT                 | BURLI        | VT           | 5401           | Currently, your recipients are                                    |
|       | CARO        | ABBOTT IN  | 8 MOUNTAIN WAY DR                 | ONEO         | NY           | 13820          | selected from:                                                    |
|       | JOE Q       | ACCURATE   | 4103 FRANKFORD AVE                | BURLI        | VT           | 5401           | ['deaned-1 pass\$'] in "Faux datat                                |
|       | JIMMY       | ADIRONDA   | 420 AIRBORN DR                    | NEW B        | OH           | 45869          |                                                                   |
|       | RITA        | ADVANTAG   | 1576 MAGNOLIA DR                  | WASH         | DC           | 20543          | Edt recipient list                                                |
|       | VIRGI       | AGRIUM US  | 11480 BAINBRIDGE DR               | WASH         | DC           | 20543          |                                                                   |
|       | JOEL        | AMERICAN   | 3808 RIVER CHURC                  | WASH         | DC           | 20543          |                                                                   |
|       | ERICA       | ANTHEM INC | 501 LA FAYETTE DR                 | SELIN        | PA           | 17870          |                                                                   |
|       | RAYM        | BEST PRESS | 1679 IVER RD                      | MINE         | NJ           | 7803           |                                                                   |
|       | DON C       | BEST PROM  | 5170 PACKARD DR                   | SAINT        | OR           | 97373          |                                                                   |
|       | BILL LI     | BEST STRA  | 888 LA 44                         | BALA         | PA           | 19004          |                                                                   |
|       | MART        | CENTRAL P  | 220 EARNAM ST                     | WHEE         | WV           | 26003          |                                                                   |

Touch *OK* to return to the mail-merge wizard.

Click *Next: Write your letter* to move to Step 4.

Step 4: Indicate where the address data should be placed.

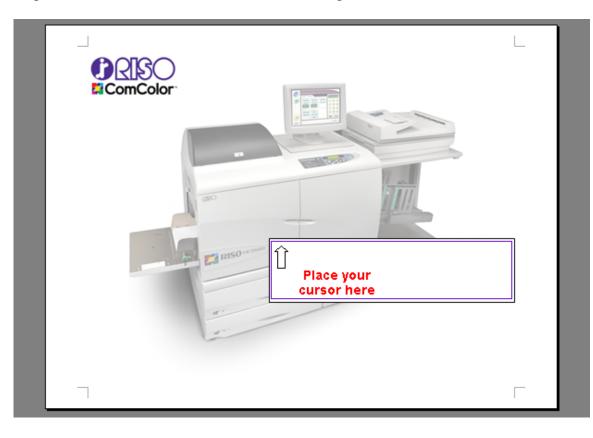

Now tell MS Word what kind of data goes into this space. Select Address block...

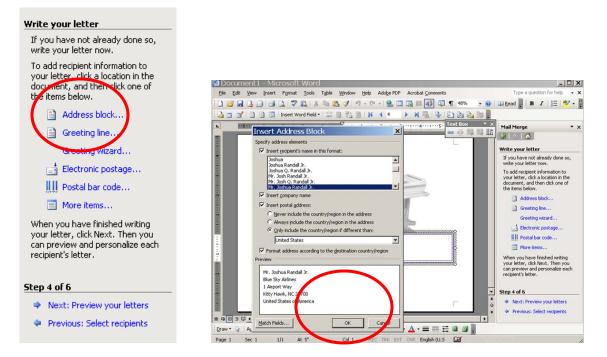

A screen appears: this screen shows you the data fields which can be displayed in your *Address block*. For this workshop, we will use all the data fields as originally created. Click *OK*.

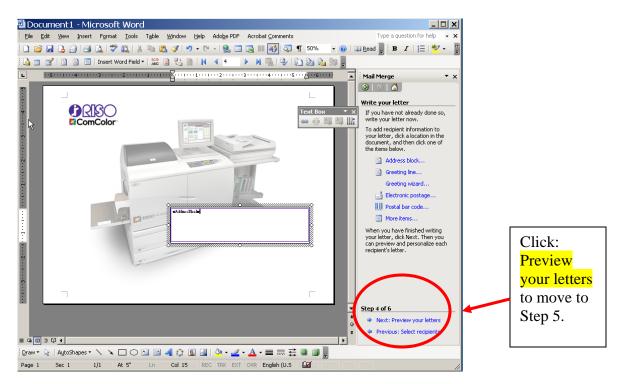

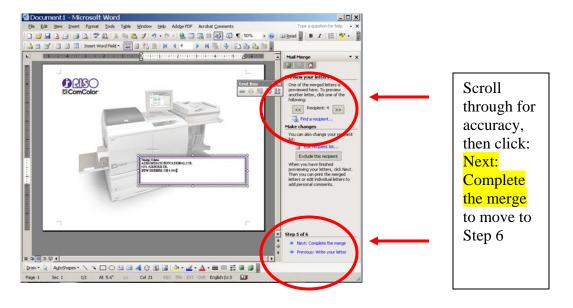

Step 5 allows you to preview your mailing.

Step 6: MS Word completes the merge process. Your envelope is ready for printing.

Touch *Print*. This icon does not actually send the job to the printer; rather it merges the data in preparation to be sent to a desired printer for output.

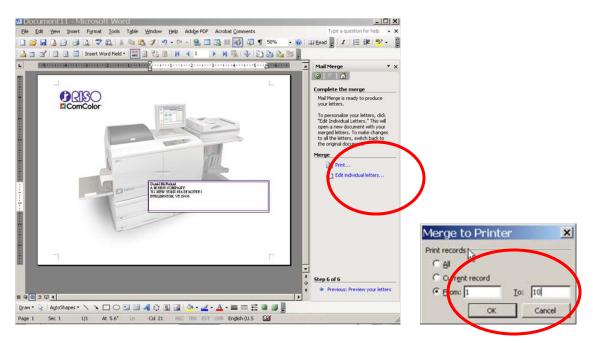

Select the records you want to print. For this exercise: Select 1. *From: 1 To:10* 2. Touch OK Now you are ready to send this job to the HC5500 for printing.

Prepare the HC5500 to accept envelope stock:

- 9. Place the 9 x 12 envelope stock in the feed tray.
- 10. Program the control panel to make the necessary spacing adjustments for the HC5500 unit to accept card stock.
  - a. Select Menu 4 Configuration and then Standard Feed Tray.
  - b. Menu 4.1.2 asks for Paper Type. Select envelope

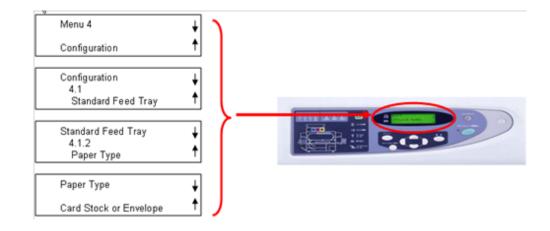

- 11. Go to: *File->Print*
- 12. Select the HC5500
- 13. Touch **Properties**
- 14. Go to the Layout tab
- 15. Original Size: (9 x 12) must be selected
- 16. Output Paper Size: "Sam

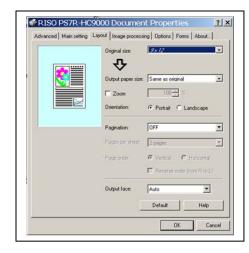

Note: Envelope sizes must be registered in the Console Settings under Custom Paper Size

For more in-depth knowledge about Mail-merge, or creating your own databases, you can access *Microsoft On-Line Help:* 

- 1. Make sure you have an internet connection
- 2. Access MS Word's Help

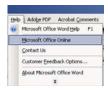

Microsoft On-Line Help appears on the right hand side of your screen.

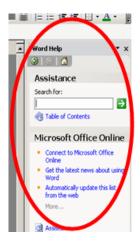

Type *Mail-merge* in the *Search* box, touch the white arrow in the green box.

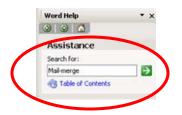

A list of *Help* topics appears.

Select any appropriate topic to learn how to create data files in MS Word

| A media                                                                                                    | <b>_</b>   |                 | 🖉 Learn mo   |   |
|----------------------------------------------------------------------------------------------------|------------|-----------------|--------------|---|
| Trodukt-host mal energy     Field codes: Henglight Endd     Format energy data     Field codes: Henglight Endd     Field codes: Henglight Endd     Field  | 20 results | С               |              |   |
| Peld codes: Mergelike field     Portuit mergel data     Portuit mergel data     Portuit mergel data     Portuit codes: Mergelike field     Soften cooperations to include in a     mel merge     Pold codes: Mergelike field     Polds concerning manh     downet to resplay for     Polds concerning non-une for     and merge     Polds concerning to resplay     Polds concerning to resplay     Polds concerning to resplay     Polds concerning to resplay     Polds concerning to resplay     Polds concerning to resplay     Polds concerning to resplay     Polds concerning to resplay     Polds concerning to resplay     Polds concerning to resplay                                                                                                    | 😧 Res      | ume a mail meri | ge           | - |
| Fornat merged data     Fordat merged data     Fordat codes: Mergelies (Indel     Sebet: rejectives to include in a     mail.merge)     Fordator a sual merger por form     fordator a sual merger por     fordator a sual merger por     fordator a sual merger por     fordator a sual merger por     fordator a sual merger por     fordator a sual merger     fordator a sual merger     fordator     fordato | 😧 Tros     | bleshoot mail r | nerge        |   |
| Peld codes: Hengeleg field     Peld codes: Hengeleg field     Peld codes: Hengeleg field     Peld codes: Teleperate to include in a     mail neege in     Peld code a not neege nam     Codener to a regular     Peld a porces you can use for     anal neege to tab     porces you can use for     anal neege to tab     porces you can use for     anal neege to tab     porces you can use for     anal neege to tab     porces you can use for     anal neege to tab     porces you can use for     anal neege to tab     porces you can use for     anal neege to tab     porces     porces to tab mail neege to tab                                                                                                    | 😧 Fiek     | codes: Mergei   | Rec field    |   |
| Select recipients to include in a<br>mail mergit     Moor, mail mergin for form<br>letters and mass mailings     Petrose analymerge mail<br>document to a regular<br>document to a regular<br>document to a regular     Moor, mail mergin data<br>sources     Aboot, mail mergin fails     Select mail mergin fails                                                                                                    | Por        | nat merged dat  |              |   |
| mail merge for form     About mail merge for form     Better and merge for form     Better and merge mail     Better and merge mail     Courset to a regular     document     Courset     Courset     About mail merge data     sources     About mail merge fields                                                                                                    | @ Fiek     | codes: Mergel   | Seq field    |   |
|                                                                                                    |            |                 | include in a |   |
| document to a regular<br>document<br>Otats sources you can use for<br>a mail merge<br>About mail merge data<br>sources<br>About mail-merge fields                                                                                                    |            |                 |              |   |
| a mail merge<br>About mail merge data<br>sources<br>About mail merge fields                                                                                                    | doc        | iment to a regi |              |   |
| sources                                                                                                    |            |                 | an use for   |   |
| the second second second second second second                                                                                                    |            |                 | lata         |   |
| Search                                                                                                    | Abo        | ut mail-merge f | ields.       | - |
|                                                                                                    | Sear       | ch              |              |   |
| Offine Help                                                                                                    | mane       |                 |              |   |

### This topic is

"Use mail merge for mass mailings and more".

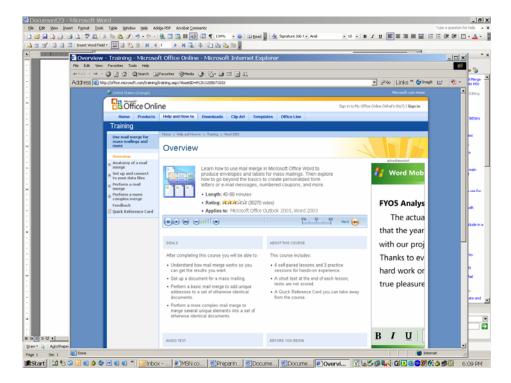

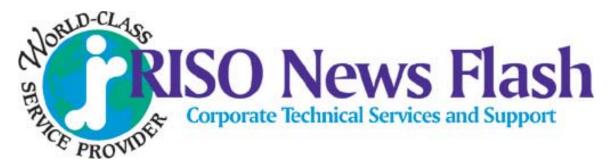

TSS- 044

November 13, 2006

# <u>Printing Envelopes with the HC5500</u> <u>Setup and Printing Procedure</u>

This procedure will assist with printing envelopes using the HC5500.

### Setup

First: When installing the HC5500 the Technician should always check **Test Mode 5.8.26 'Envelope Margin'.** The default for this is **42 mm**. Change the margin to **12 mm**. The setting range is 12 mm to 72 mm. 12 mm is the lowest margin adjustment at this present time.

Second: After you install the Print Driver you will have to register the envelope sizes that the customer will be using. Some of the common US envelope sizes are listed below.

| Commercial - #10 4.2" x 9.5" | Booklet - #91/2 9" x 12" |
|------------------------------|--------------------------|
| #9 3.8" x 8.8"               | #10 9.5" x 12.7"         |
| #8 3.8" x 7.5"               | #13 10" x 13"            |

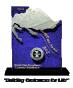

Riso, Inc. consecutive winner of the prestigious Omega NorthFace Award

# Setup (cont.)

To register the envelope sizes go to the Webpage of the HC5500 and then log into 'Administrator'. Go to the 'Controller Setting 2' tab and click on 'Custom size entry' to see the screen below.

| C  | ustom size entry                |                       |
|----|---------------------------------|-----------------------|
|    | 12" x 18" (12.0inch x 18.0inch) | Add<br>Edit<br>Delete |
|    | ¥                               | Upward<br>Downward    |
| Ja | OK va Applet Window             |                       |

Click on 'Add' and in this example we will enter a #10 commercial envelope size.

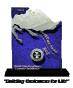

| Custom size entry |                      |  |  |  |  |
|-------------------|----------------------|--|--|--|--|
| Name :            | # 10 envelope        |  |  |  |  |
| Width             | 4.2 inch [ 3.5-12.4] |  |  |  |  |
| Length            | 9.5 inch [5.8-18.1]  |  |  |  |  |
|                   | OK Cancel            |  |  |  |  |
| Java Apple        | t Window             |  |  |  |  |

After entering the name and size click on 'OK'. Do this for all the different envelopes that will be used.

| Custom size entry                                                    |    | X                                                                                       |
|----------------------------------------------------------------------|----|-----------------------------------------------------------------------------------------|
| 12" x 18" (12.0inch x 18.0inch)<br># 10 envelope (4.2inch x 9.5inch) |    | <ul> <li>Add</li> <li>Edit</li> <li>Delete</li> <li>Upward</li> <li>Downward</li> </ul> |
| Java Applet Window                                                   | ок |                                                                                         |

Now the setup is complete. Next will be printing procedure of an envelope.

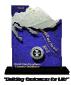

## **Envelope Printing Procedure**

# Always remember that when you are going to print envelopes, they have to be feed from the 'Standard Feed Tray' ONLY.

With the envelopes loaded in the Standard Feed Tray, go to the HC5500 panel and press the 'Menu' button. This will bring you into the menus of the HC5500. Next press the DOWN arrow key till you get to 'Menu 4 Configuration' and press the 'OK' button. After pressing OK you will see '4.1 Standard Feed Tray' press the 'OK' button. Now you will see '4.1.1 Paper Size', press the DOWN arrow once to get to '4.1.2 Paper Type' and press 'OK'. Press the DOWN arrow till you see 'Envelope' and then press 'OK'. Now press the green button ('Print/Pause') to put the HC5500 back on line.

The 5500 is now ready to print envelopes.

**IMPORTANT:** After you are finished with printing your envelopes put the HC5500 back to 'Standard Paper' for printing on normal paper stock.

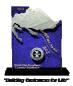

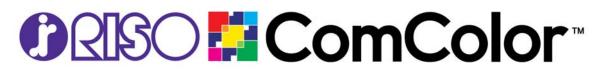

January 17, 2007

Virginia Flores AGRIUM US INC 11480 BAINBRIDGE DR WASHINGTON, DC 20543

Dear Virginia,

You use mail-merge when you want to create a set of documents that are essentially the same but each document contains unique elements. For example, in a letter that announces a new product, your company logo and the text about the product will appear in each letter, and the address and greeting line will be different in each letter.

This text is provided to show how a mail merge document will look. Mail merge is simple using *MS Word*. Simply save a data source in Excel or a comma separated format and use the *Mail Merge Wizard* features in *MS Word* to create fast and easy mail-merge letters and envelopes. Static information is created once and variable information is overlaid onto the document.

Using mail-merge, all you have to do is create one document that contains the information that is the same in each version. Then you just add some *placeholders* for the information that is unique to each version. *MS Word* takes care of the rest.

Enjoy the workshops!

Sincerely,

Kathleen Ryan Training Curriculum Developer RISO, Inc.

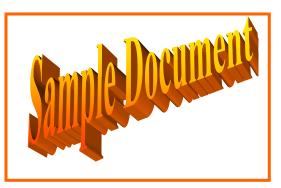